**Vision 3**

# **DLM 390**

**All Countries**

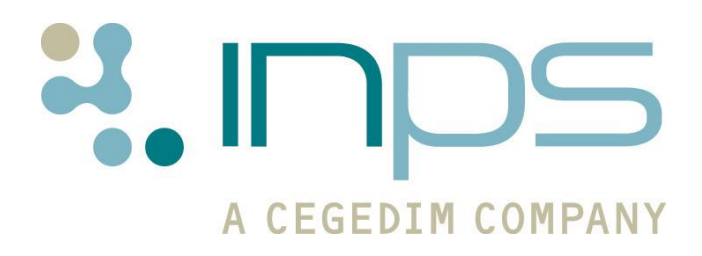

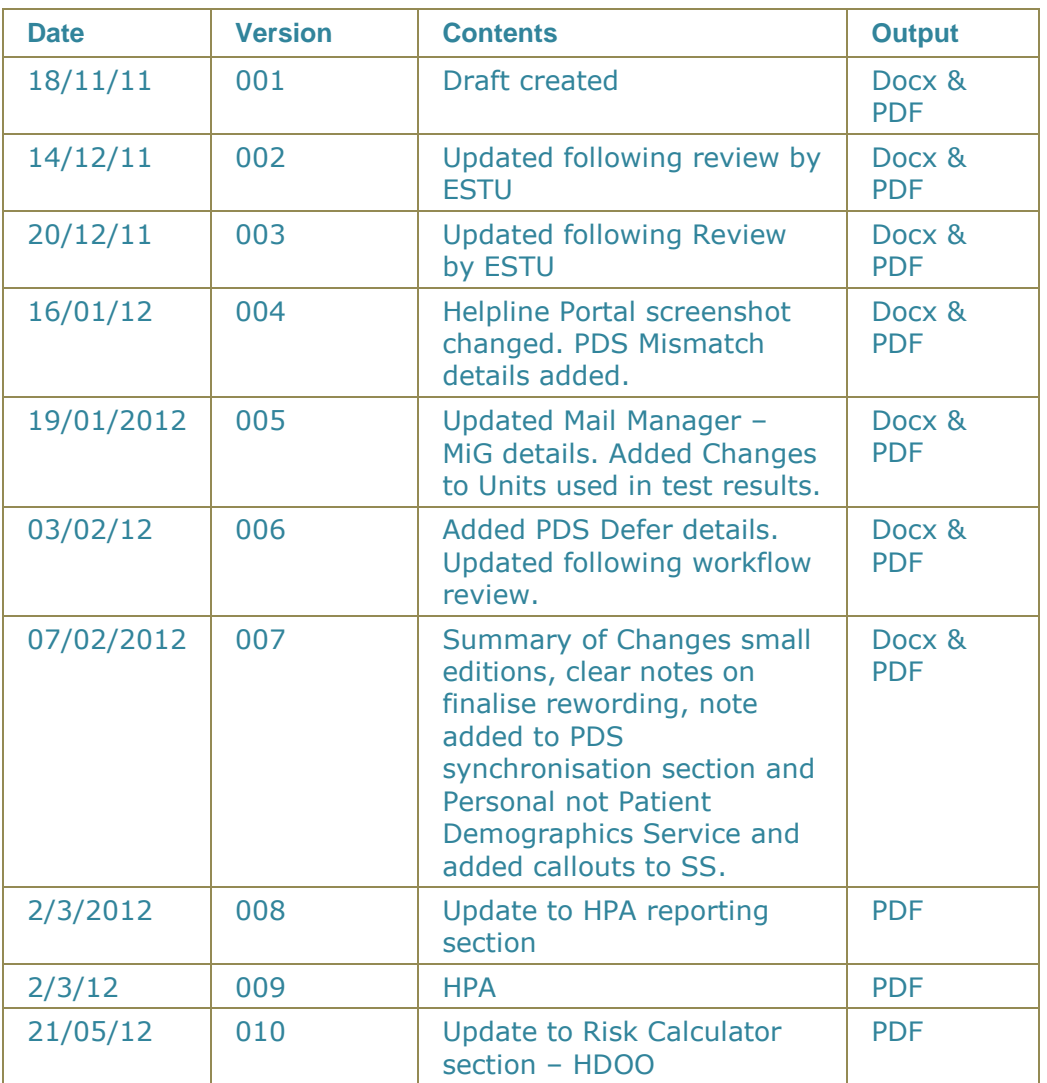

## **Table of Editions and Contents**

Copyright © 2012 INPS

# **Contents**

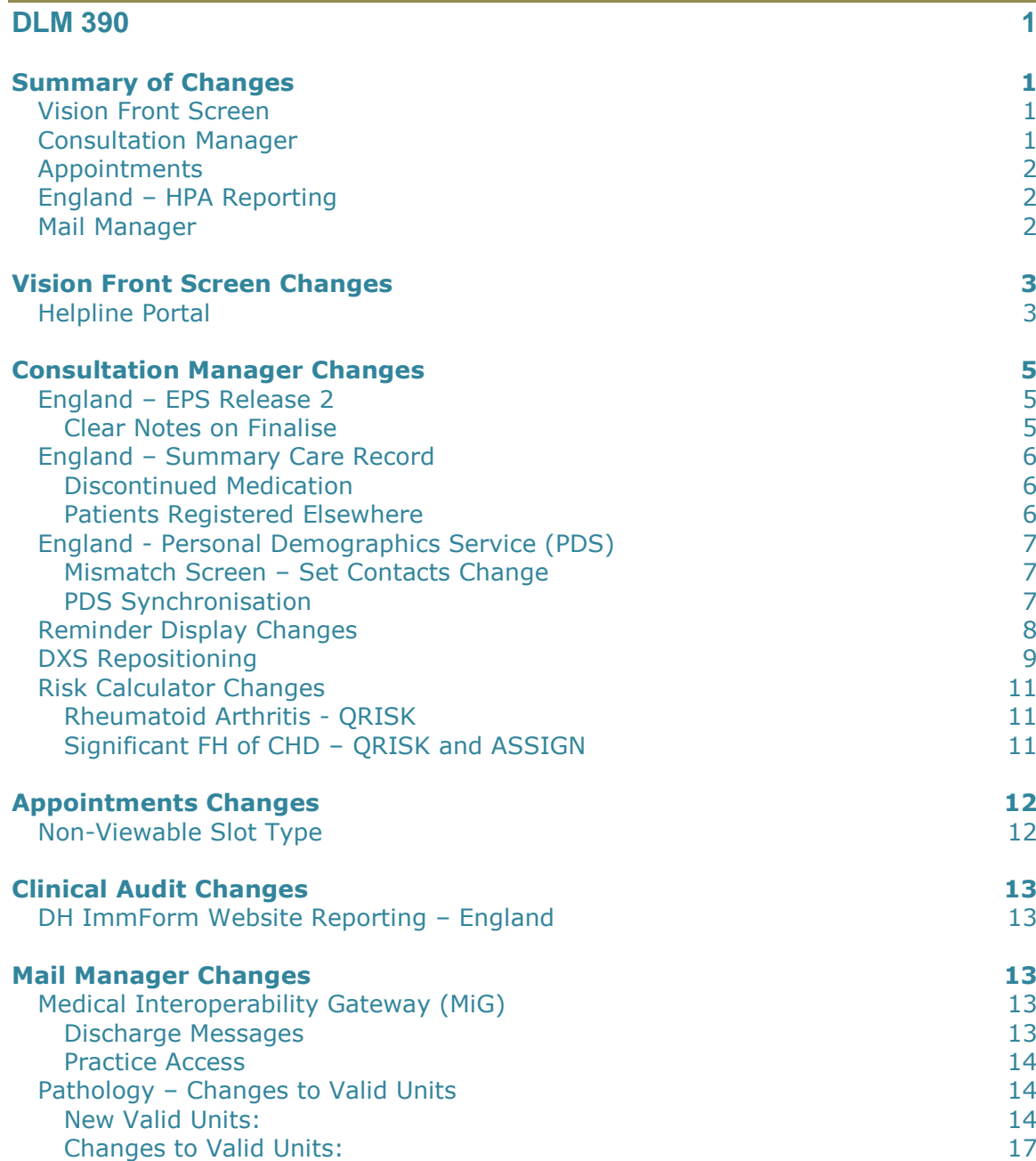

# <span id="page-4-0"></span>**DLM 390**

## <span id="page-4-1"></span>**Summary of Changes**

<span id="page-4-2"></span>This user guide lists changes to Vision functionality in DLM 390.

## **Vision Front Screen**

 **Link to Helpline Portal -** We have added a link to the Vision front screen for users to view their support calls with the helpline. See [Helpline Portal](#page-6-1) on page [3.](#page-6-1)

## <span id="page-4-3"></span>**Consultation Manager**

#### **England - EPS Release 2**

 **Clear Notes on Finalise –** You can now clear EPS prescription notes when the prescription is signed in Consultation Manager. See [Clear Notes on Finalise](#page-8-2) on page [5.](#page-8-3)

#### **England - Summary Care Record**

- **Discontinued Medication –** Changes have been made to how GP2GP imports prescription records with a repeat until date. SCR has been updated to reflect these changes. See [Discontinued](#page-9-1)  [Medication](#page-9-1) on page [6.](#page-9-1)
- **Patients Registered Elsewhere –** Changes have been made to ensure that initial uploads and summary updates are only sent for patients registered at your practice. See [Patients Registered](#page-9-2)  [Elsewhere](#page-9-2) on page [6.](#page-9-2)

#### **England – Personal Demographics Service (PDS)**

- **Mismatch Screen Set Contacts Change –** When viewing mismatched contacts, information retrieved from the Personal Demographics Service is now appended with (PDS). See [Mismatch](#page-10-1)  Screen – [Set Contacts Change](#page-10-1) on page [7.](#page-10-1)
- **PDS Synchronisation –** EPS and CAB National Services are now available when you defer a PDS mismatch if "Identity Confirmed" is displayed. See [PDS Synchronisation](#page-10-2) on page [7.](#page-10-2)

#### **CVD Risk Calculator Changes**

 **QRISK - Rheumatoid Arthritis –** We have made some changes to the Read codes used to identify patients with Rheumatoid Arthritis. See [Rheumatoid Arthritis](#page-14-1) - QRISK on page [11.](#page-14-1)

 **QRISK and ASSIGN – Significant FH of CHD –** We have made some changes to the Read codes used to calculate Significant FH of CHD, to include <60 only. See [Significant FH of CHD](#page-14-2) on page [11.](#page-14-2)

#### **Other Changes**

- **Reminders –** Outstanding (Daybook) tasks and Prescription Notes (EPS R2) can no longer be hidden from view. See [Reminder](#page-11-0) Display [Changes](#page-11-0) on page [8.](#page-11-0)
- **DXS toolbar –** If using the new DXS toolbar design, the toolbar is positioned under the current consultation pane if used. If the new design is not used, the DXS toolbar is positioned on the left hand side under the alerts pane. See [DXS Repositioning](#page-12-0) on page [9.](#page-12-0)
- **Recording Contraception for Male Patients –** You can now record details of vasectomy for male patients using Read code 61G..00.
- **Med3 –** You can now change the date when adding a Med3.

## <span id="page-5-0"></span>**Appointments**

 **Non-Viewable Slots –** You can now mark appointment slots as non-viewable. Such slots can only be viewed from Vision Appointments; they are not visible to Consultation Manager, Mail Manager, VOS (Online) or any other module or application. See [Non-Viewable Slot Type](#page-15-1) on page [12.](#page-15-1)

## <span id="page-5-1"></span>**England – HPA Reporting**

 **DH Immform Website Reporting –** In England all immunisation audits which are named as HPA Reporting Audits can now be used to produce a message that will be sent automatically to the DH ImmForm website. See [DH ImmForm Website Reporting](#page-16-1) – England on page [13](#page-16-1)**[Error! Bookmark not defined.](#page-16-1)**.

## <span id="page-5-2"></span>**Mail Manager**

- **Medical Interoperability Gateway (MiG)**
	- **Discharge Message –** MiG Discharge Messages are now assigned to the Practice Manager on receipt who can then reassign the message to whichever Clinician is required. See [Discharge Messages](#page-16-4) on page [13.](#page-16-3)
	- **Practice Access –** Clinical data messages from Practice Access are now sent via MiG to Mail Manager and will automatically file into the patient record. See [Practice Access](#page-17-0) on page [14.](#page-17-0)
- **Pathology – Changes to Valid Units –** Changes have been made to the valid units available for pathology messages. New units have also been added. See Pathology – [Changes to Valid Units](#page-17-1) on page [14.](#page-17-1)

# <span id="page-6-0"></span>**Vision Front Screen Changes**

## <span id="page-6-1"></span>**Helpline Portal**

You can now access the Helpline Portal from the Vision front screen. Click on the link on the Vision front page to view the support calls that your practice have made to the helpline.

1. Click on the link **Helpline Portal**.

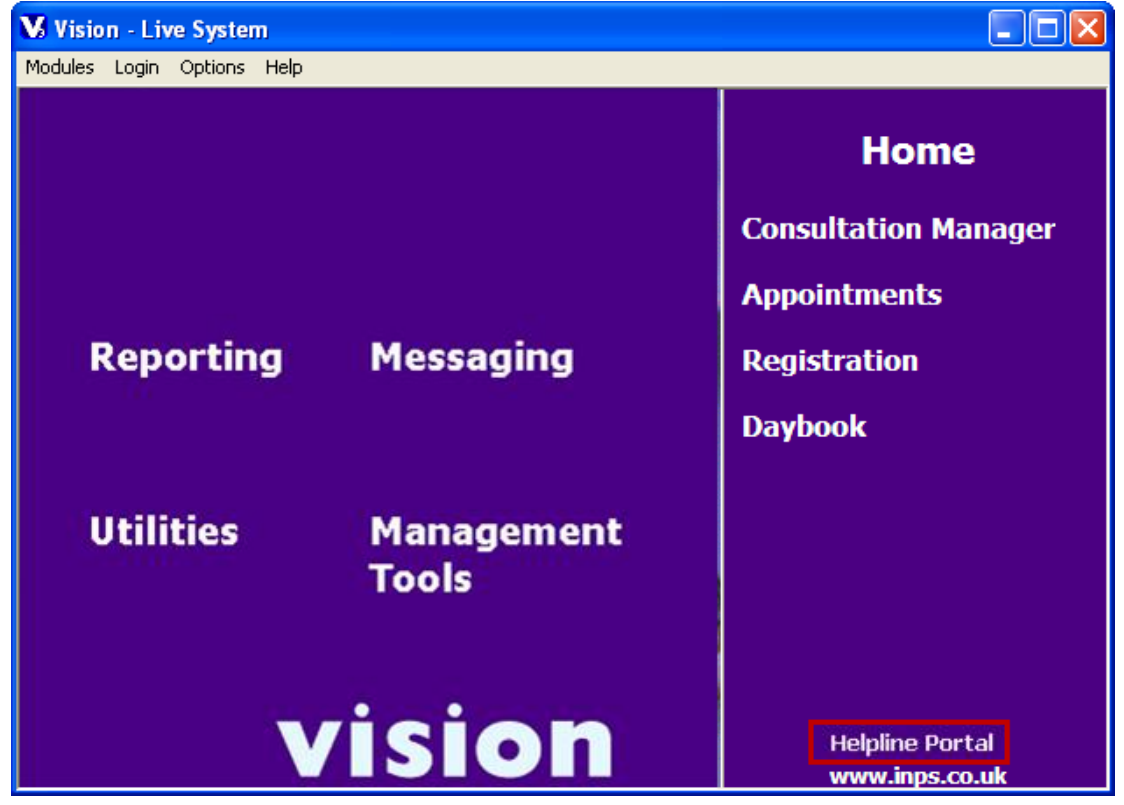

*Vision Front Screen – Helpline Portal*

2. This will take you to the login screen, type your **Login ID** and **Password.** If you do not know your login details contact your Account Manager.

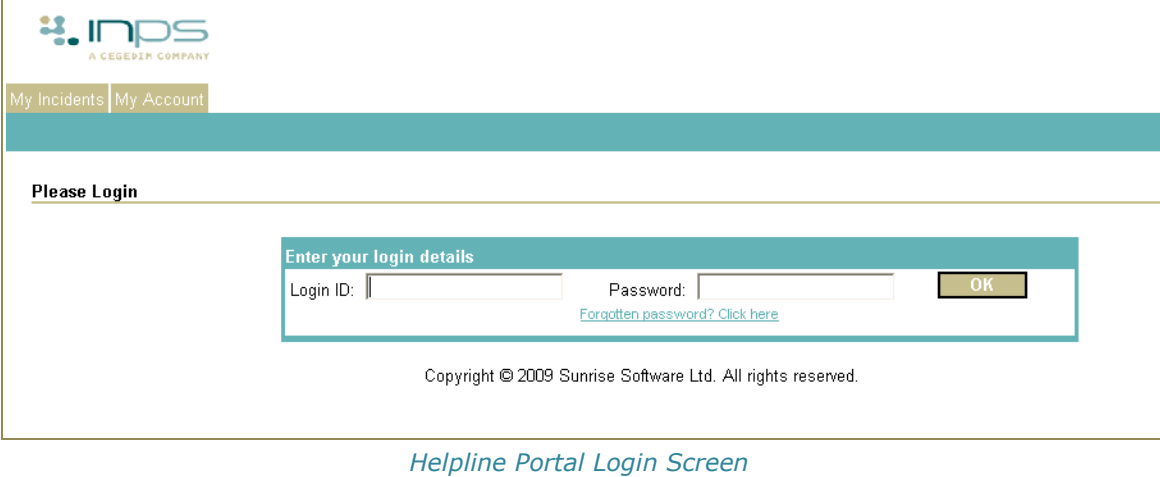

3. Once logged in, you are presented with an Incident Summary which lists all helpline logs for your practice.

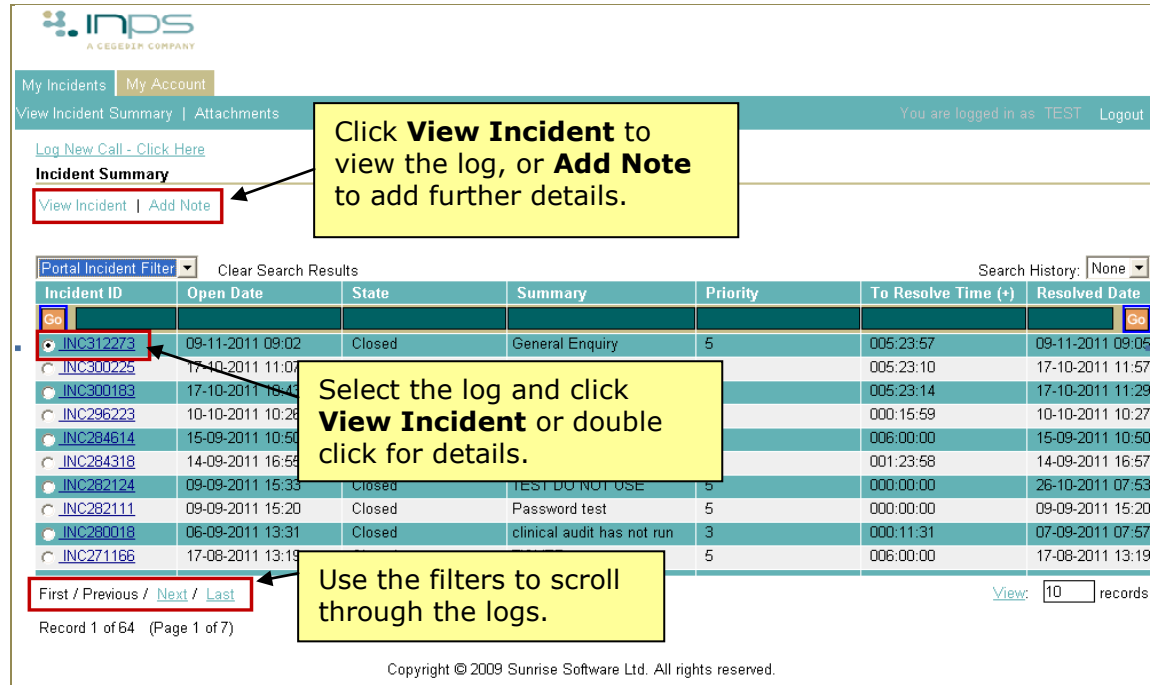

Copyright @ 2009 Sunrise Software Ltd. All rights reserved.

*Helpline Portal - Incident Summary*

4. Select a log and click **View Incident,** or double click to see the details.

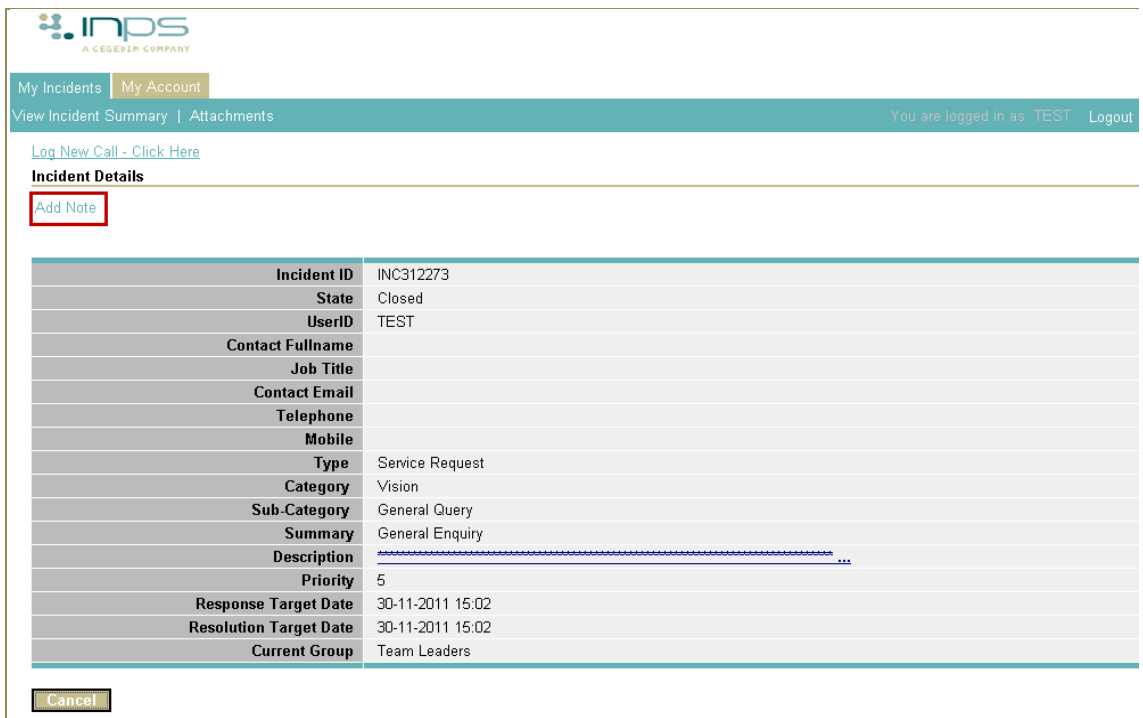

#### *Helpline Portal– Incident Details*

5. To add further details click **Add Note,** enter the required information then click **Submit.** The open log will be closed.

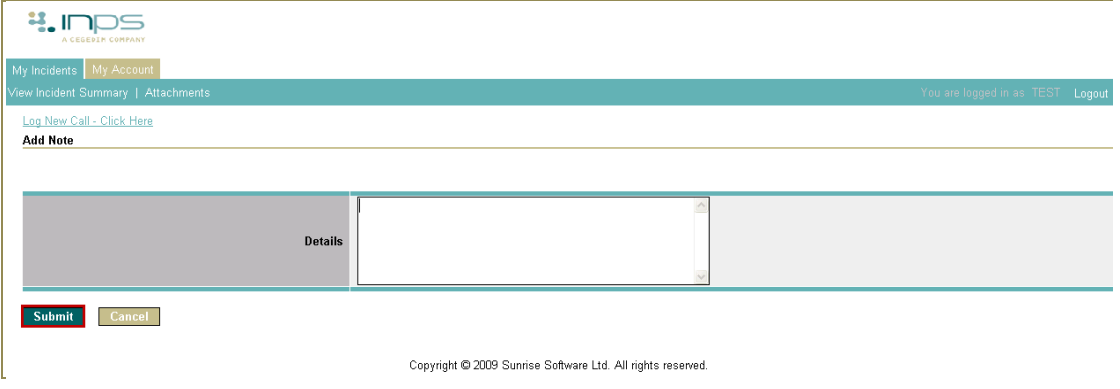

*Helpline Portal – Add Note*

- 6. If you do not add a note, click **Cancel** to close the log.
- 7. Click **Logout** to close the Helpline Portal.

## <span id="page-8-0"></span>**Consultation Manager Changes**

## <span id="page-8-3"></span><span id="page-8-1"></span>**England – EPS Release 2**

#### <span id="page-8-2"></span>*Clear Notes on Finalise*

We have added a new **Clear Notes on Finalise** option to Prescription Manager. This clears the prescription note at the point of finalising a prescription. This check box is enabled by default and is only available if the current patient has an existing prescription note.

**NOTE -** Any 'Outstanding Tasks' or 'Prescription Notes' for the patient are displayed. It is not possible to hide the reminder window for these tasks. See Reminder [Display Changes](#page-11-0) on page [6.](#page-9-2)

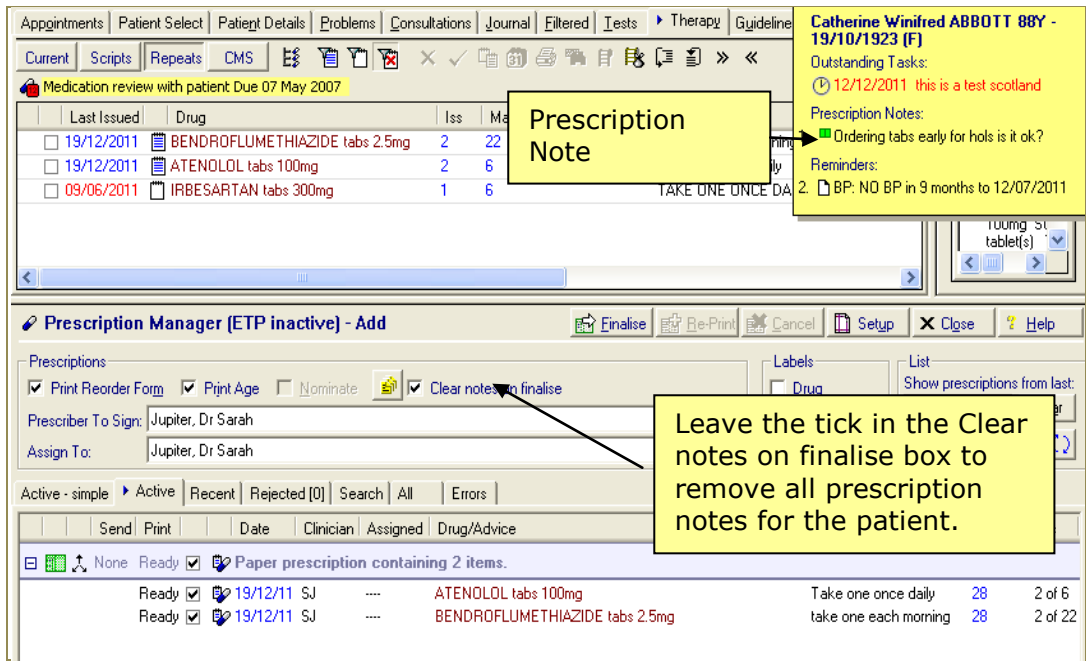

*Consultation Manager – Prescription Manager*

## <span id="page-9-0"></span>**England – Summary Care Record**

### <span id="page-9-1"></span>*Discontinued Medication*

We have made some changes to how discontinued repeat masters imported via GP2GP qualify for inclusion in a SCR message.

A discontinued repeat master will be included in a SCR message if:

- The repeat master has an end date which is within the last six months.
- The repeat master has a blank end date, but has a repeat until date and has been issued in the last six months.

**NOTE –** All future repeat until dates are overwritten on transfer, the date is changed to the date of import.

> If the repeat master has a blank end date and repeat until date it will not be included in the SCR message.

**NOTE** - That *active* GP2GP repeat masters are currently ignored by SCR, and it is the responsibility of the practice to create fresh repeat masters following a review.

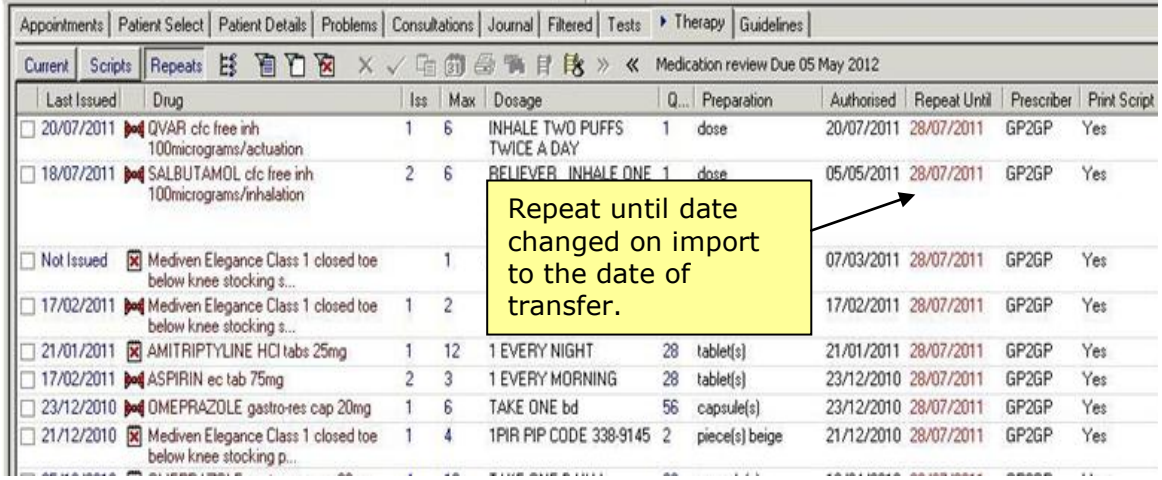

*Discontinued Repeat Masters – Changed Repeat Until Date*

#### <span id="page-9-2"></span>*Patients Registered Elsewhere*

To prevent an Initial Summary or update being sent for a patient who is still recorded as Permanent (no deduction message received) but has registered with another practice, the National Administrative Codes Service (NACS) code, which is a unique practice identifier, will now be checked. If during synchronisation with PDS the NACS codes are found to be different, the patient will be marked as "unlinked". This will prevent the summary from being uploaded. The following message is displayed:

"*The patient is registered with another practice on PDS, National Services will be disabled for this reason."* Click **OK** to close.

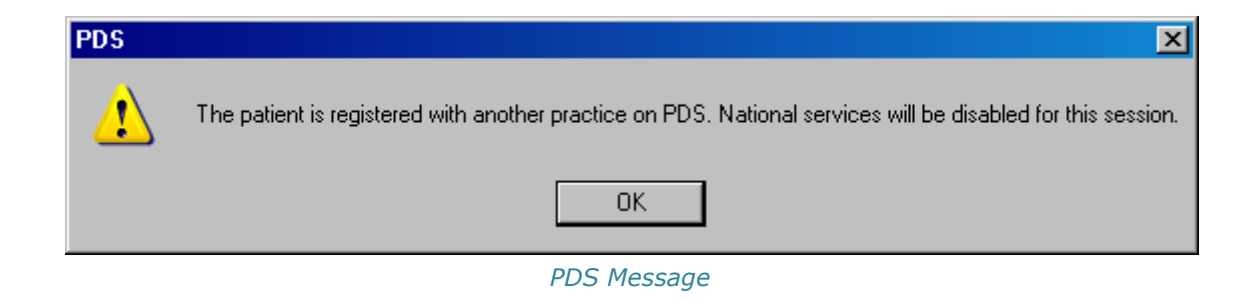

## <span id="page-10-0"></span>**England - Personal Demographics Service (PDS)**

## <span id="page-10-1"></span>*Mismatch Screen – Set Contacts Change*

From DLM 390, when viewing mismatched contacts, information retrieved from the Personal Demographics Service is now appended with (PDS):

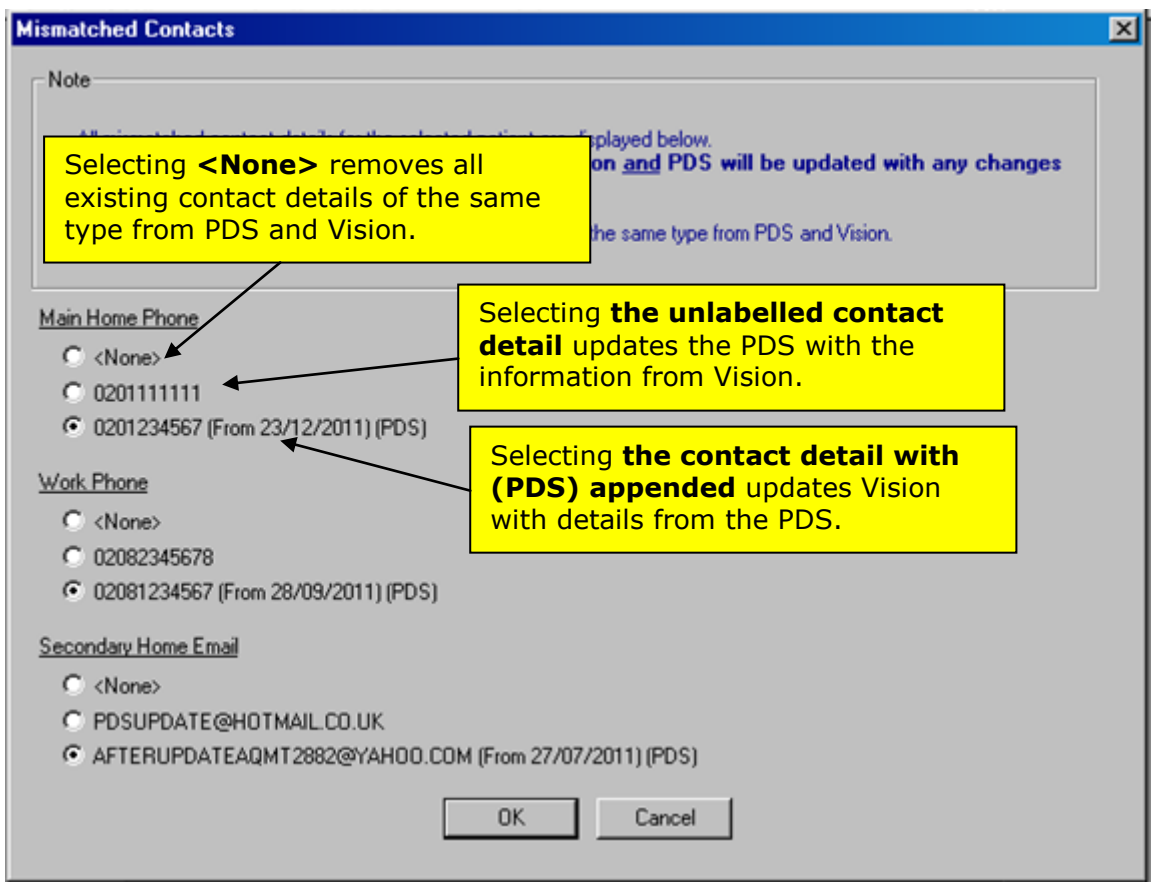

*PDS Mismatch Screen - Mismatched Contacts*

### <span id="page-10-2"></span>*PDS Synchronisation*

When deferring a PDS match, if the patient's identity is confirmed (this is displayed in the Consultation Manager header), access is enabled to Choose and Book (CAB), Electronic Prescription Service (EPS) and Summary Care Records (SCR).

Identity Confirmed patients match on the following details:

- NHS No
- Registered Practice
- Gender
- DOB
- Surname
- Forename *or* Postcode

If these patient details do not match the patient is Unlinked and all spine services are unavailable.

**Note** – It is strongly recommended that you keep the patient details synchronised between Vision and the Spine

## <span id="page-11-0"></span>**Reminder Display Changes**

Outstanding Tasks (Daybook) and Prescription Notes (EPS R2) can no longer be hidden from view in Consultation Manager, using the View menu. If you deselect Reminders from the View menu, all reminders are hidden from view except for Outstanding Tasks and Prescription Notes, which are always displayed.

**NOTE –** During the current consultation if you wish to close the reminder window, right click on the window and select **Close** from the menu. This will close the window for the displayed patient until the consultation is closed.

If you add a new reminder the reminders window is automatically expanded to show all reminders.

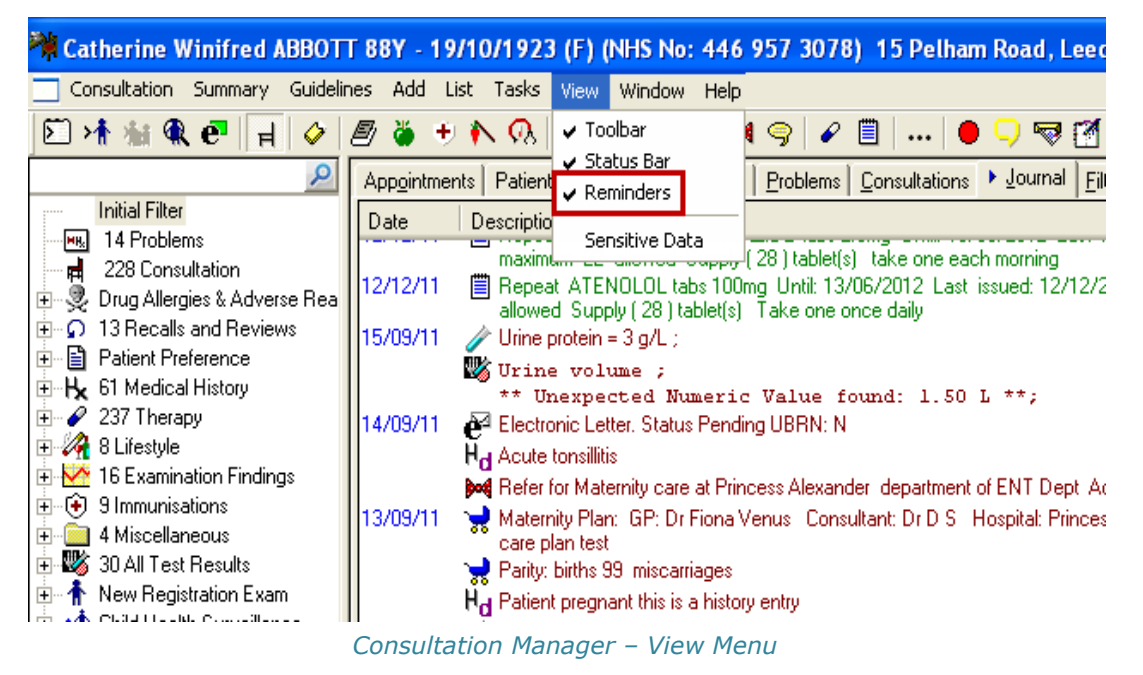

Other reminders are hidden; they can be viewed by clicking the **more** link at the bottom of the yellow reminders window.

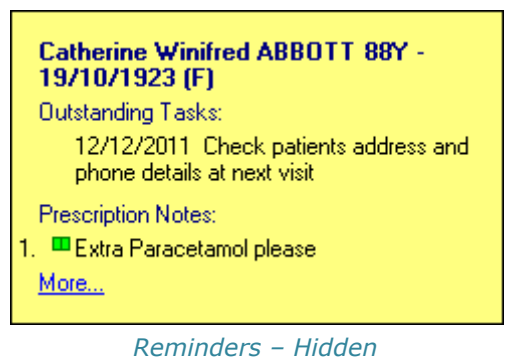

**NOTE –** If you complete or delete a prescription reminder or task, the window is not automatically hidden, click on **View – Reminders** to hide the window.

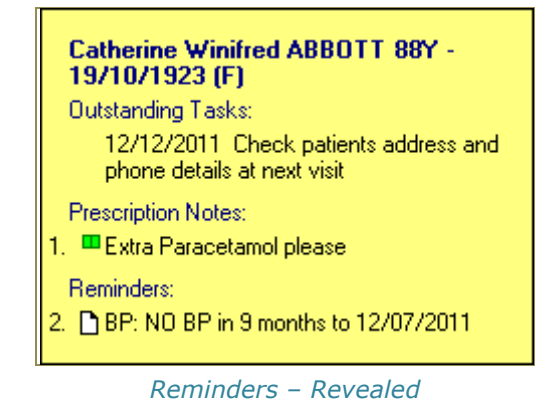

## <span id="page-12-0"></span>**DXS Repositioning**

If using the new compacted DXS toolbar design, you will find that the toolbar is now positioned under the current consultation pane. If you do not use the current consultation pane, then the DXS toolbar is positioned on the left hand side under the alerts pane.

If using the old DXS design, the positions remain unchanged.

**REMINDER –** You can change your settings in **Consultation Manager – Options – Setup – General**, to use the compacted DXS Toolbar. See Consultation Manager on-screen help for more information.

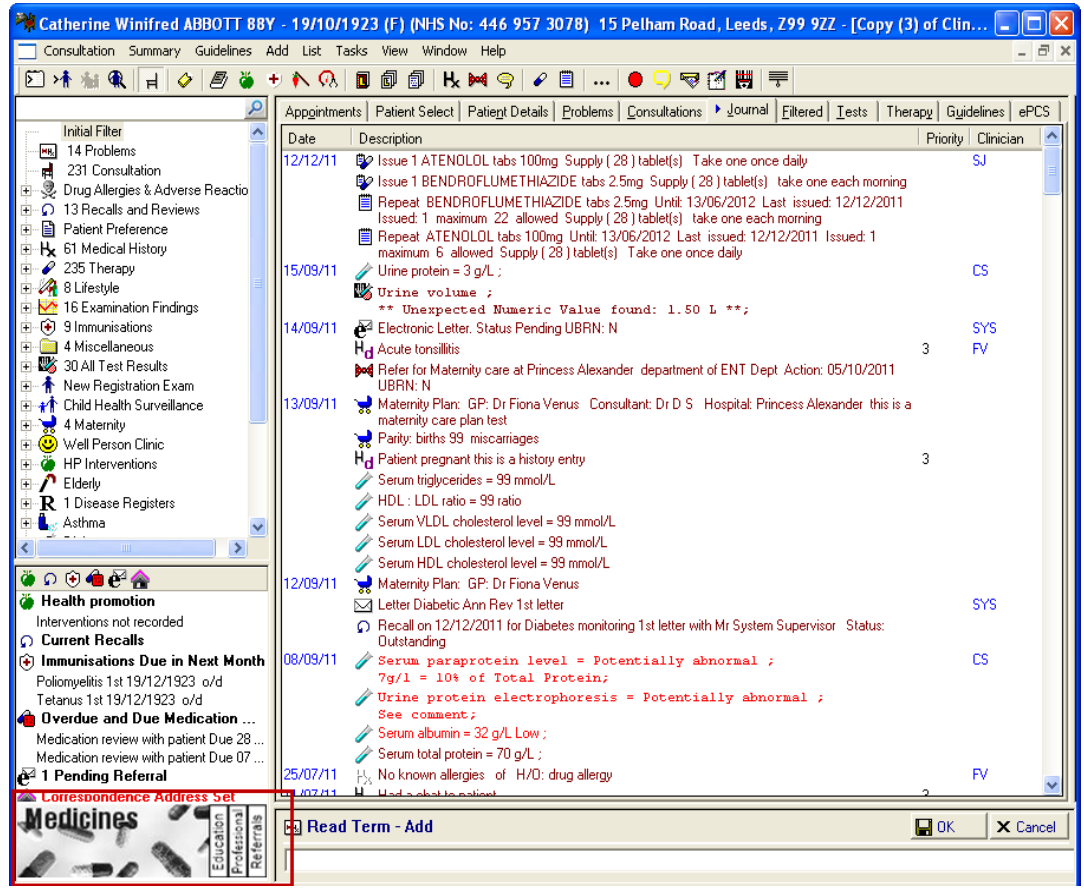

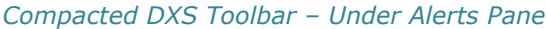

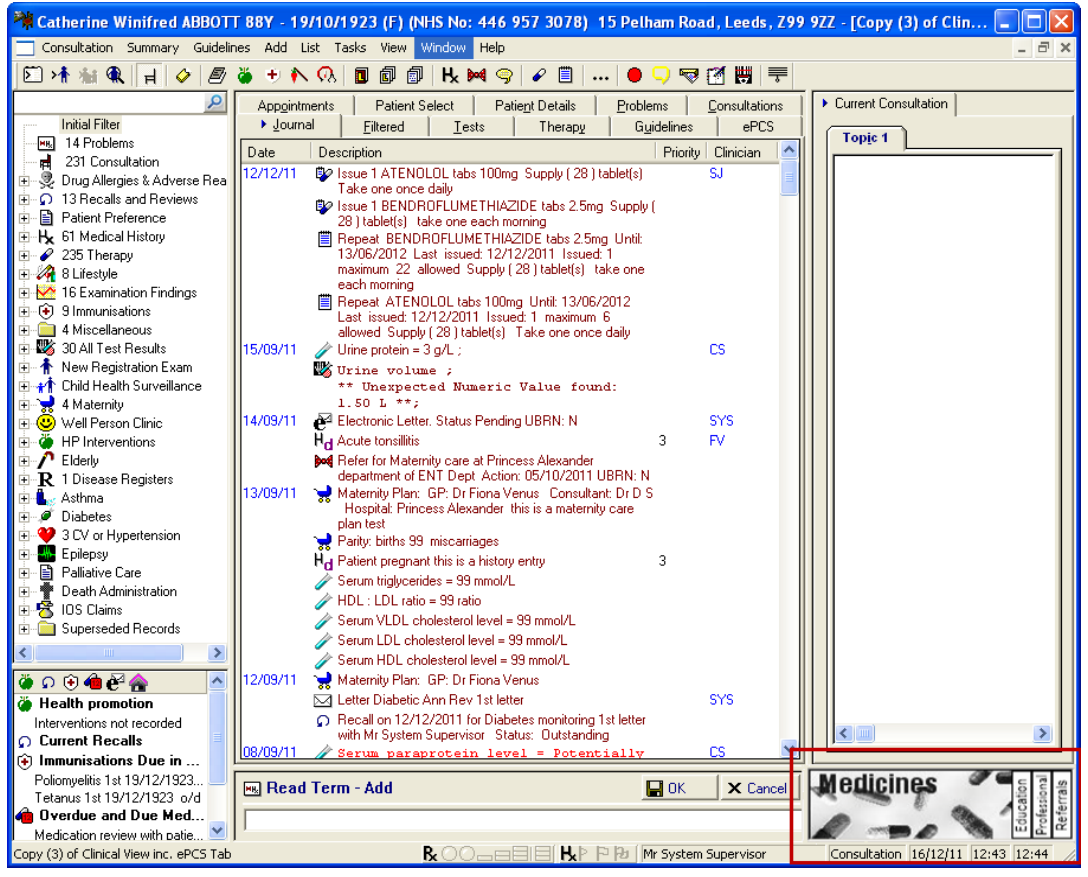

*Compacted DXS Toolbar (using Consultation Pane)*

## <span id="page-14-0"></span>**Risk Calculator Changes**

The following changes have been made to the Read codes used to calculate risk when using the QRISK and ASSIGN risk calculators in Consultation Manager.

## <span id="page-14-1"></span>*Rheumatoid Arthritis - QRISK*

The Read codes used to calculate the QRISK score for patients with Rheumatoid Arthritis have been changed:

Read codes used:

- **N040\*<sup>1</sup>** Rheumatoid arthritis
- **N043\*** Juvenile rheumatoid arthritis Still's disease
- **N047** Seropositive errosive rheumatoid arthritis
- **N04X** Seropositive rheumatoid arthritis, unspecified

Read codes removed:

- **14G1** H/O Rheumatoid arthritis
- **66H\*** Rheumatol. Disorder monitoring

#### <span id="page-14-2"></span>*Significant FH of CHD – QRISK and ASSIGN*

The Read codes used to define patients with a significant Family History (FH) of CHD have changed. Only family history of CHD <60 are now included.

The Read codes used are:

- $\bullet$  **12C2\*** FH Ischaemic heart dis.  $<60$
- **12CM** FH Angina in  $1<sup>st</sup>$  degree male relative  $\lt 55$  vears
- **12CP** FH Myocardial infarct in  $1<sup>st</sup>$  degree male relative <55 years

### *Condition - CHADS 2*

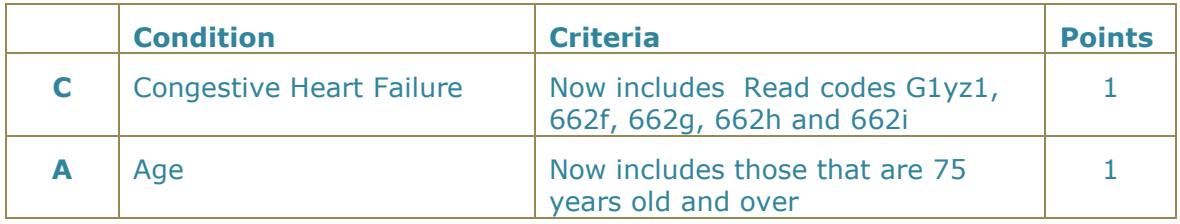

### *Recommendation for anticoagulation – CHADS 2*

 Score 1, Risk Moderate now displays **Warfarin or Aspirin** under Anticoagulation Therapy

-

<sup>1</sup> **\*** - Includes all Read codes in the hierarchy for that code.

 Under Score, **Greater than 1** is displayed rather than **2 or Greater**.

**Note** – CHADS2 scores are now only calculated on active patients, ie not transferred out.

# <span id="page-15-0"></span>**Appointments Changes**

## <span id="page-15-1"></span>**Non-Viewable Slot Type**

You can now mark appointment slots as non-viewable. Such slots can only be viewed from Vision Appointments; they are not visible to Consultation Manager, Mail Manager, VOS (Online) or any other module or application.

To mark slots as non-viewable:

- 1. Go to **Vision – Appointments.**
- 2. Select **Plan – Slot Type.**
- 3. From the Slot Type window, select an existing slot to edit, or select **Add** create a new slot type.

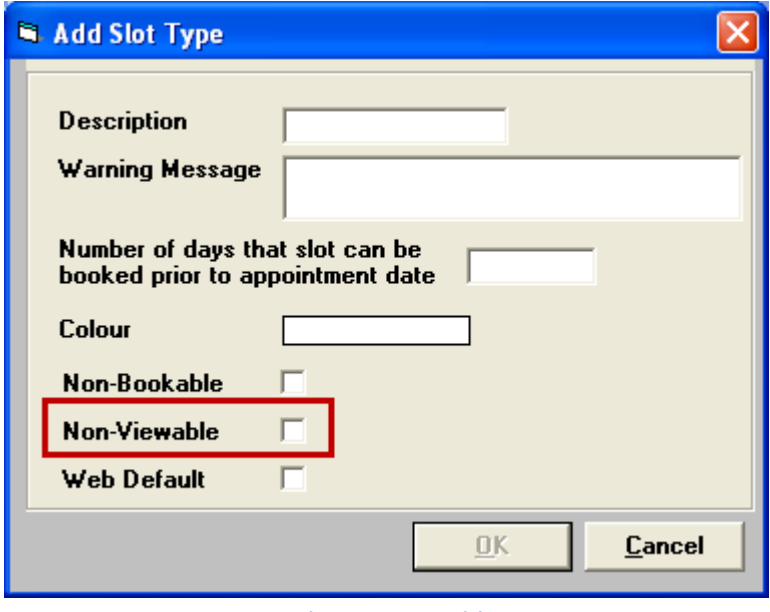

*Slot Type – Add*

- 4. Tick the **Non-Viewable** box to make the slot type non-viewable.
- 5. Click **Close** to finish.
- 6. The slot type can be added to the appointments book using the right mouse menu, or to use the slots regularly, add the slot type to a session(s) then use it in a personal plan and extend the books.

# <span id="page-16-0"></span>**Clinical Audit Changes**

## <span id="page-16-1"></span>**DH ImmForm Website Reporting – England**

In England all immunisation audits which are named as HPA Reporting Audits can now be used to produce a message that will be sent automatically to the DH ImmForm website. The program to make this happen is included in DLM 390 but has previously been installed at all Managed Server sites and was available to download from the INPS website. All audits that can trigger these messages will in future be delivered by SIS upgrades or be available for download from the website. The Seasonal Flu vaccination reporting is now over and Pneumococcal vaccination must be reported by  $17<sup>th</sup>$  April 2012 for this year, so the next immunisation report due will be MMR Catch Up which is due in September 2012.

In Scotland only Seasonal Flu Vaccination and Flu Like illness are reported automatically at the moment.

The audits can be used for call and recall and local reporting by all countries.

For further details see the HPA Reporting user guide v8 on the INPS website [\(http://www.inps4.co.uk/my\\_vision/vua/cfh\)](http://www.inps4.co.uk/my_vision/vua/cfh).

# <span id="page-16-2"></span>**Mail Manager Changes**

## <span id="page-16-3"></span>**Medical Interoperability Gateway (MiG)**

### <span id="page-16-4"></span>*Discharge Messages*

MiG discharge are no longer automatically assigned to the registered GP, they are now assigned to the Practice Manager who can redirect the message to whichever Clinician is required.

## <span id="page-17-0"></span>*Practice Access*

Messages from Practice Access are sent to Mail Manager from the MiG and are automatically filed in the patient record.

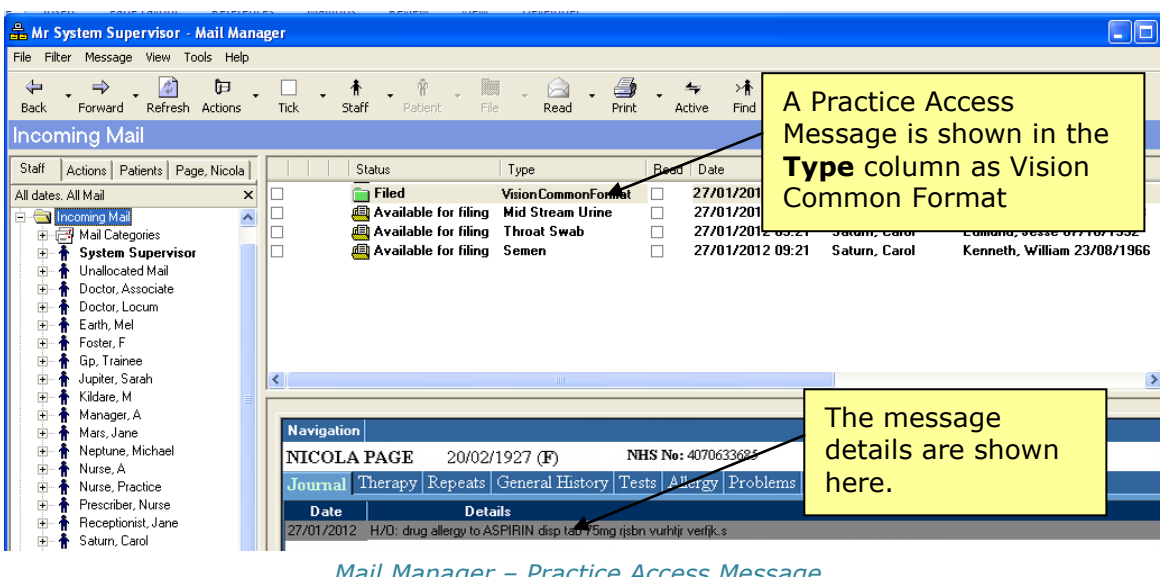

*Mail Manager – Practice Access Message*

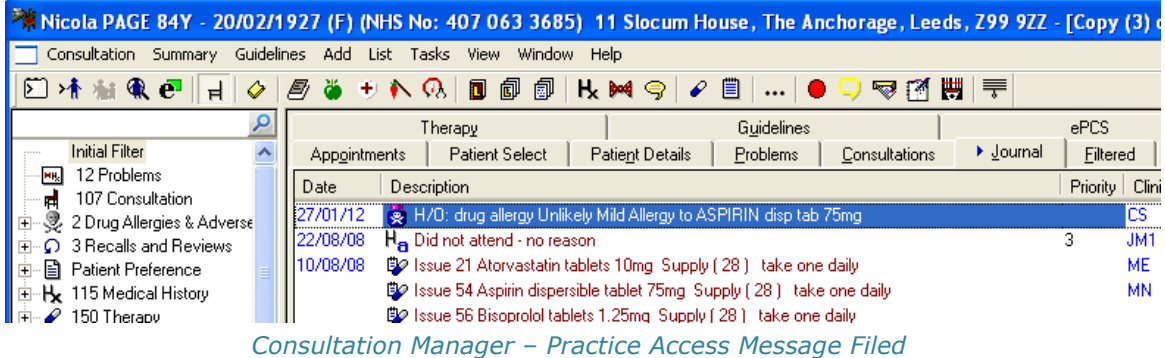

## <span id="page-17-1"></span>**Pathology – Changes to Valid Units**

As part of the Pathology Messaging Implementation Project (PMIP) changes have been made to the list of valid units for pathology messages.

### <span id="page-17-2"></span>*New Valid Units:*

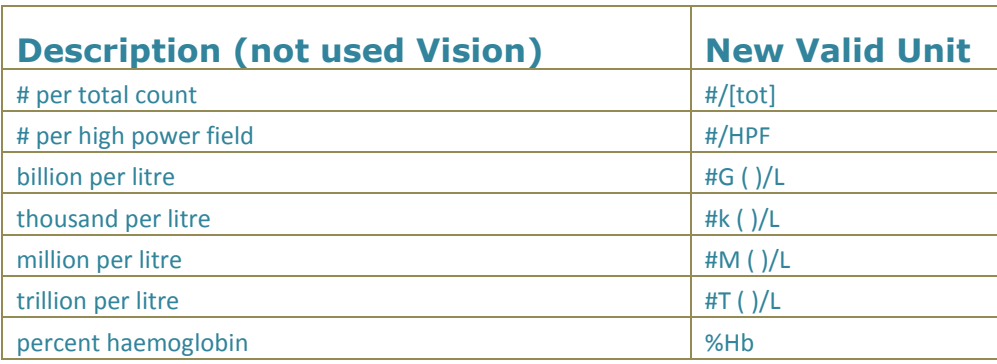

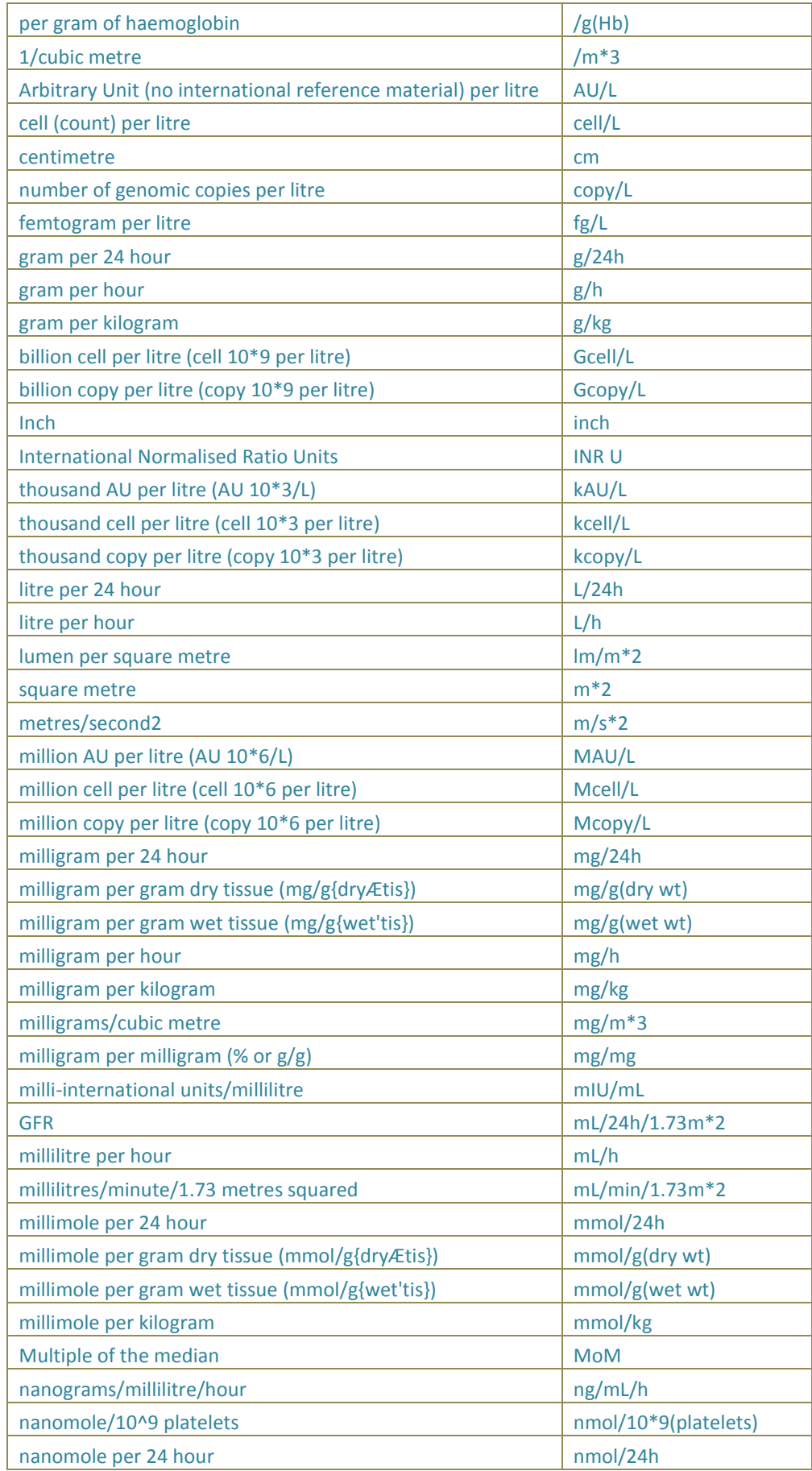

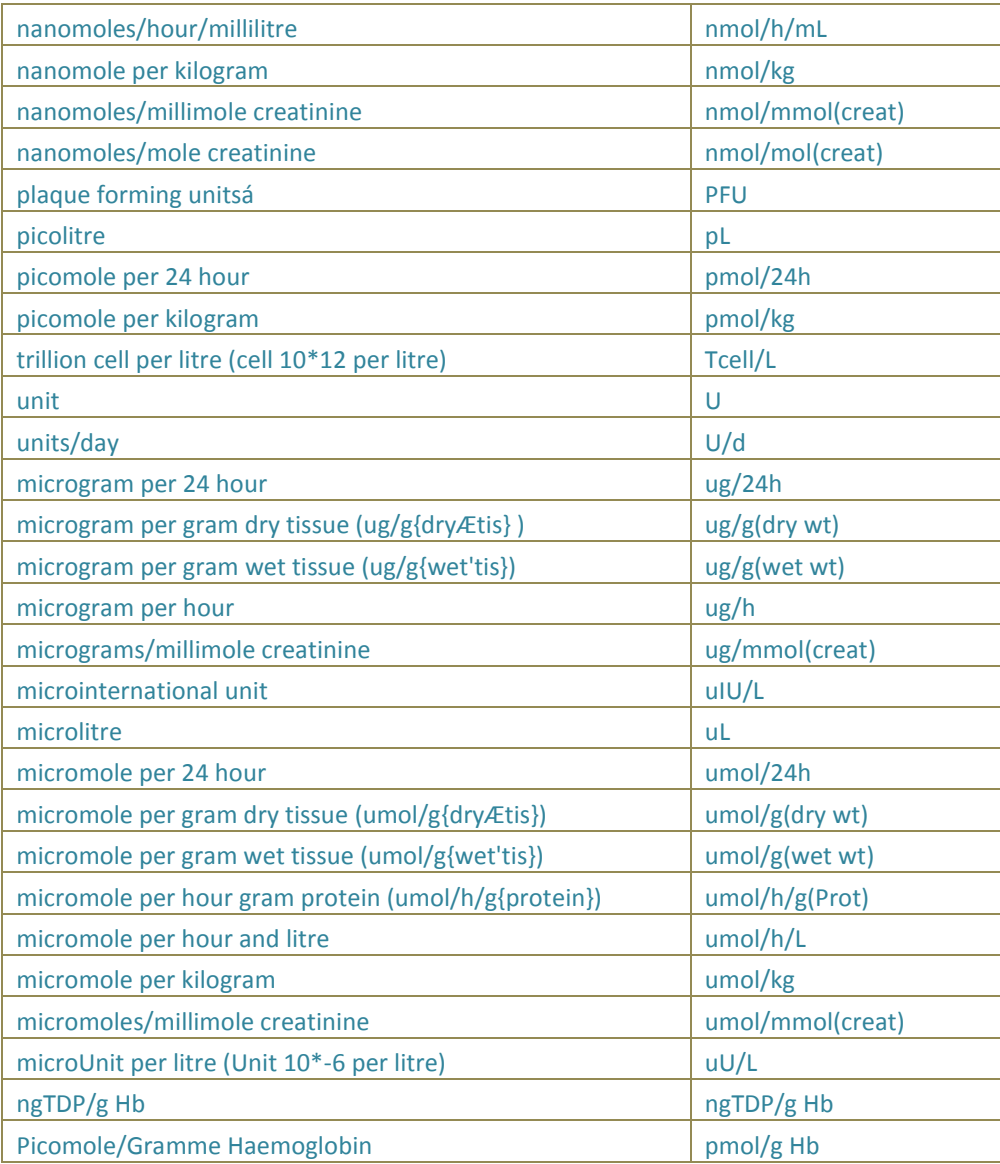

## <span id="page-20-0"></span>*Changes to Valid Units:*

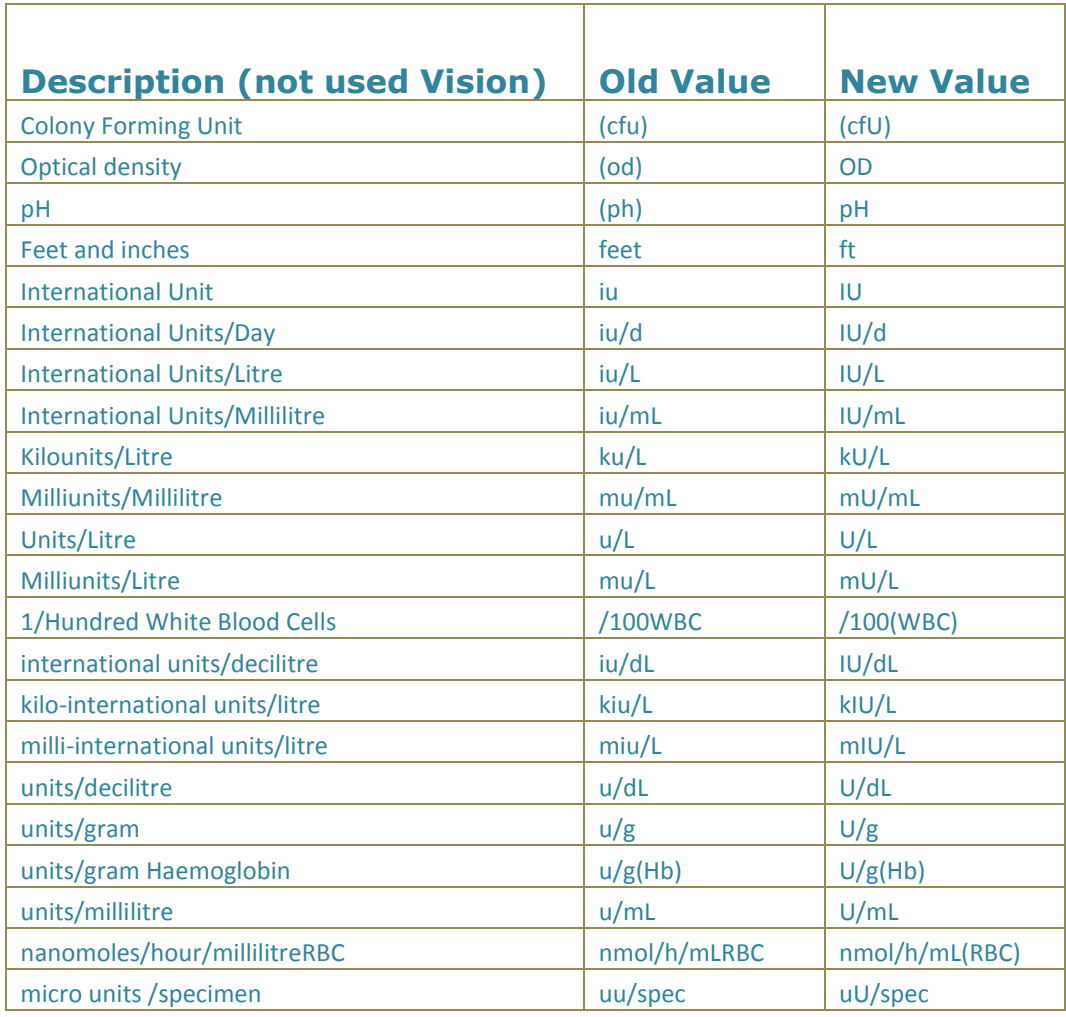